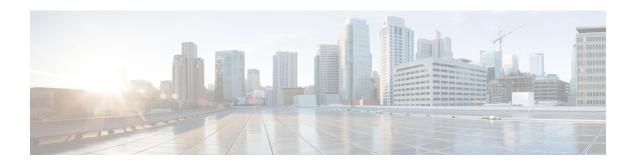

## **Managing Devices**

- Editing the Device Configuration Parameters using Configurator Interface, on page 1
- Detaching the Device from the IW Monitor, on page 2

## **Editing the Device Configuration Parameters using Configurator Interface**

**Step 1** Click **Table View** to see the list of devices.

A new screen as below appears:

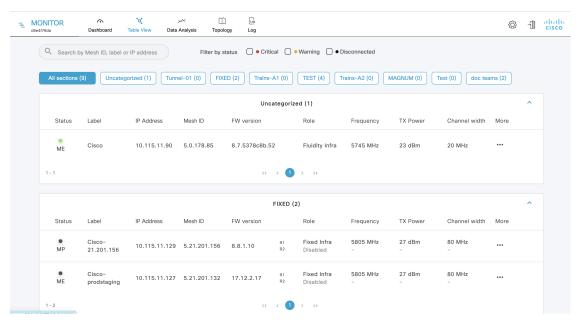

**Step 2** In the **More** column, click of the device for which you want to edit the configuration parameters.

A detailed section appears:

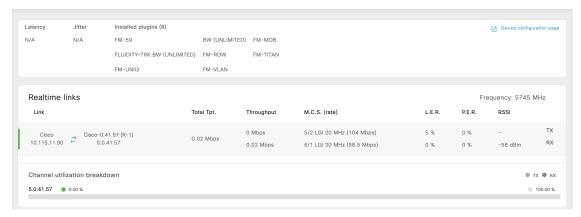

## Step 3 Click Device Configuration page.

The web browser opens a new page with a prompt to enter the device's user name and password.

**Step 4** Enter the correct user name and password and click **Enter**.

The offline web interface (Configurator) opens for the device. To edit device configuration parameters using Configurator interface, see Cisco Ultra-Reliable Wireless Backhaul for Catalyst IW Access Points, Software Configuration Guide.

## **Detaching the Device from the IW Monitor**

Step 1 Click on the settings icon at the top right.

A new settings screen is shown.

Step 2 Click Devices.

A table with the list of attached devices are shown.

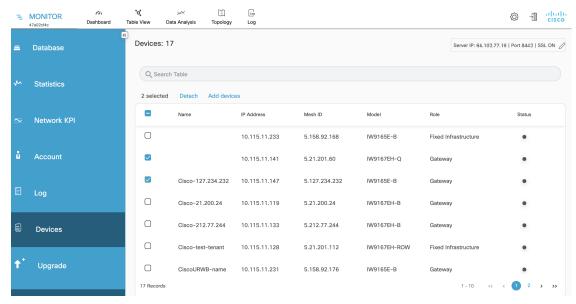

- Step 3 Search for the device using the mesh ID number, assigned device name, device model, or the device's IP address. Or, select the device(s) you want to detach from the IW Monitor.
- Step 4 Click Detach.

The selected devices are successfully detached with the following confirmation pop-up:

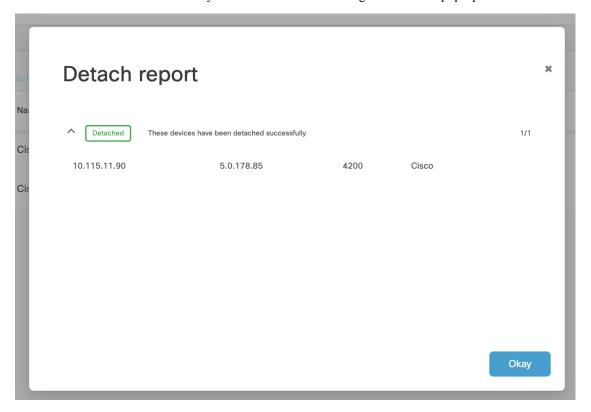

**Step 5** To remove a device from the IW Monitor using the Configurator interface's detach function, see Cisco Ultra-Reliable Wireless Backhaul for Catalyst IW Access Points, Software Configuration Guide.